## OO Espressive!

# Navigating and Filtering on the Espressive Barista FAQ Dashboard

### Table of Contents

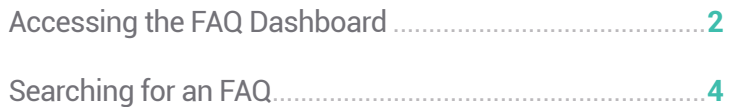

<span id="page-1-0"></span>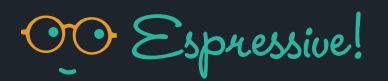

#### Accessing the FAQ Dashboard

- **1.** Log in to your Espressive Barista account.
- **2.** On the sidebar menu to the left of the screen, select More to see the drop-down menu, then select Admin. Note: Only FAQ Admins will be able to see this menu item.

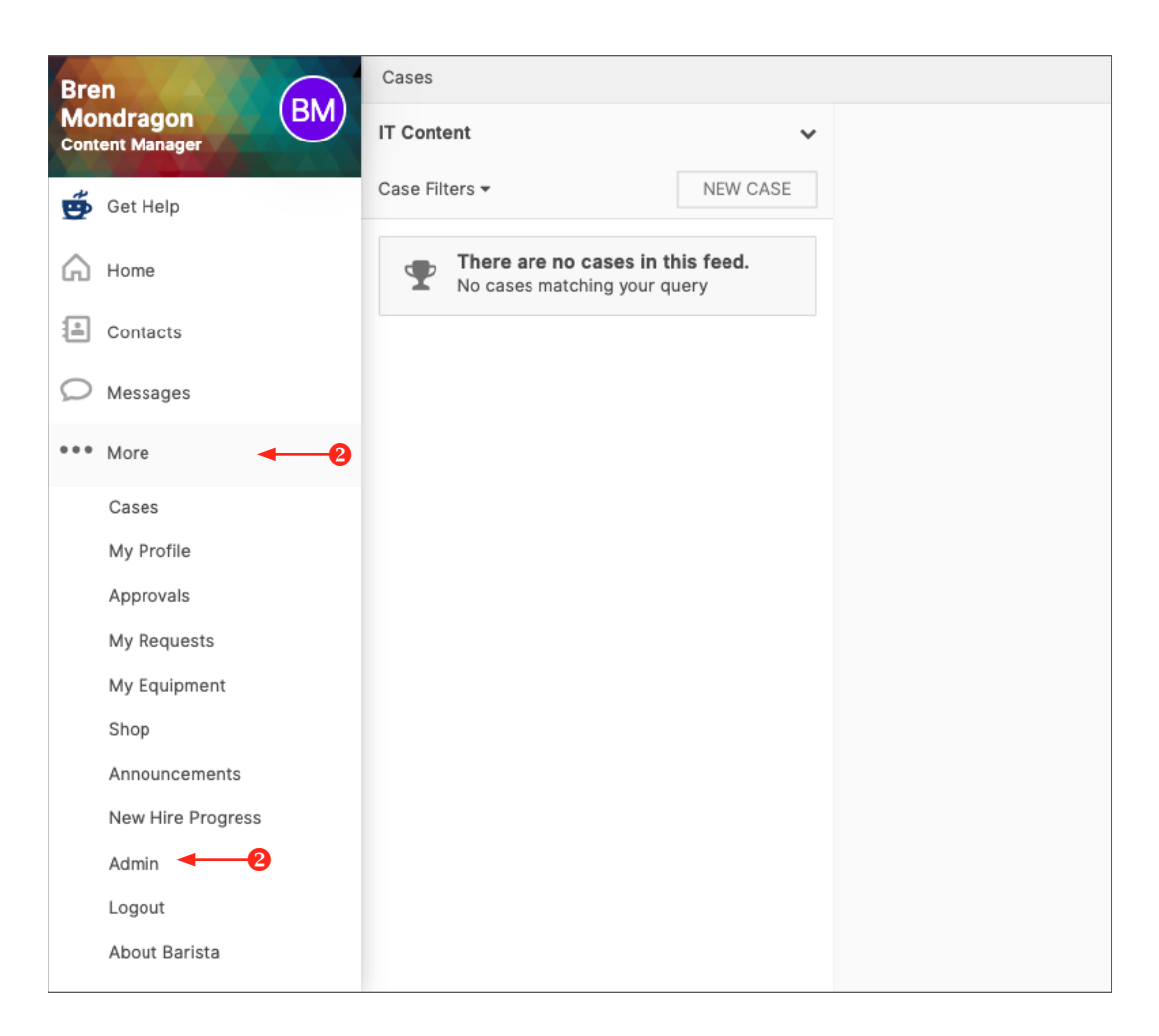

**3.** Go to the sidebar menu on the left and select Barista FAQs. This menu is hidden, hover your mouse over any of the sidebar gray icons to display it.

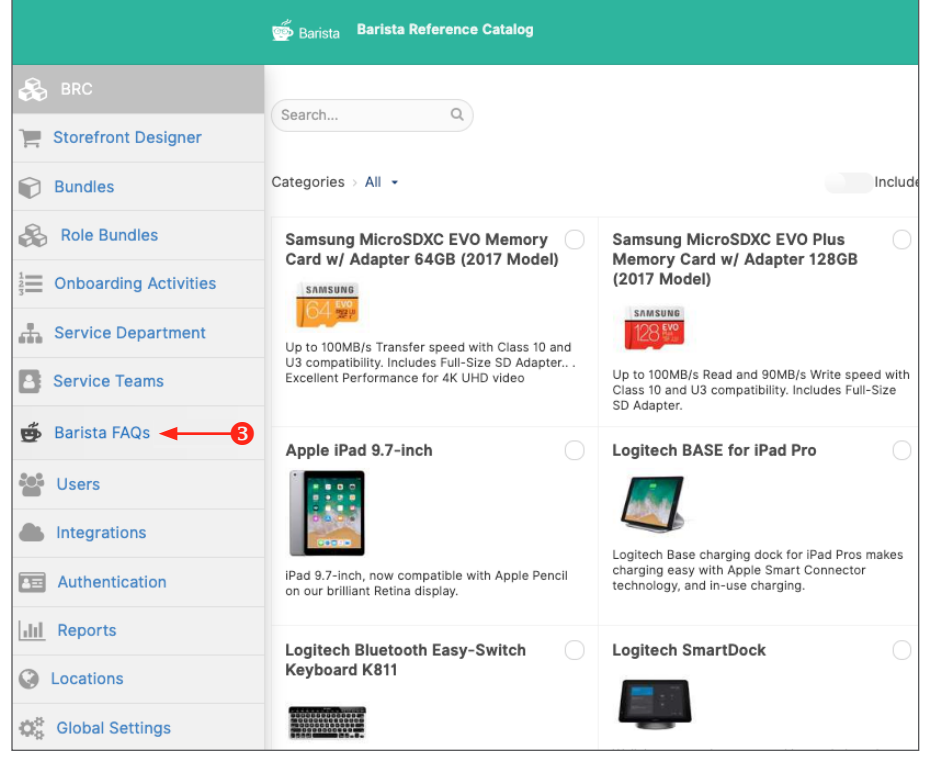

**4.** On the FAQ dashboard, you can search for an existing FAQ to edit or select the ADD FAQ button to create a new one.

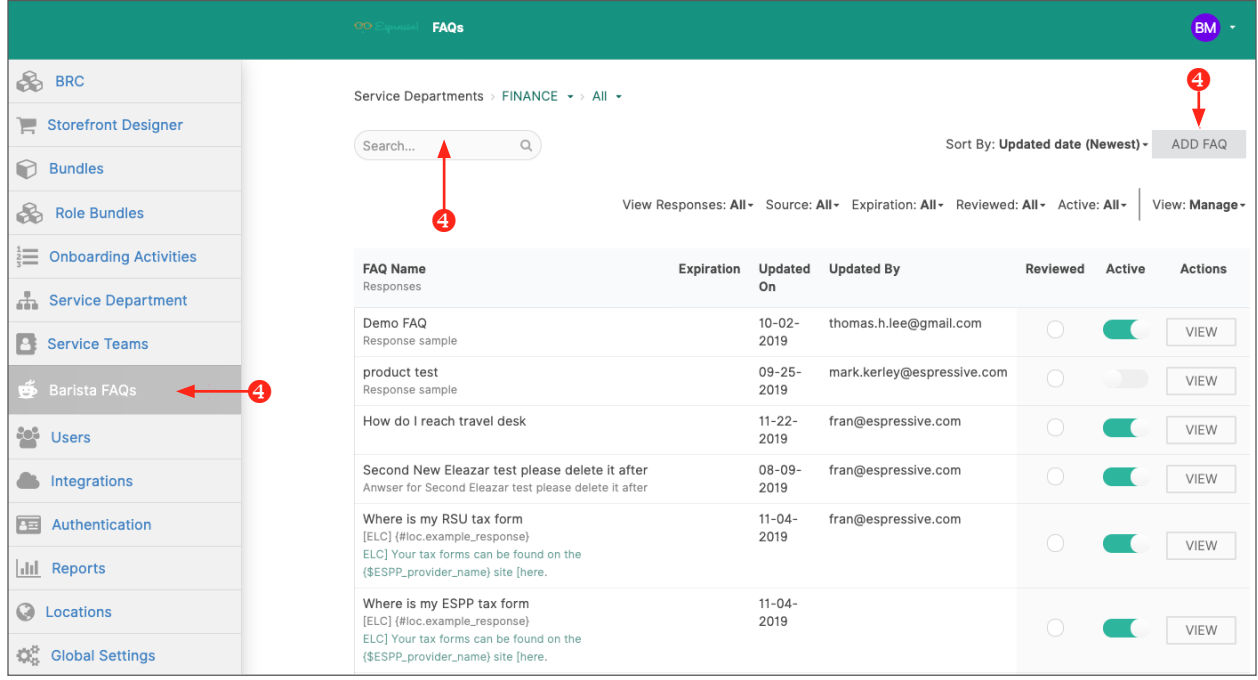

OO Espressive!

**1.** From the FAQ Dashboard, choose the corresponding department of your new FAQ by clicking on the drop-down menu next to **Service Departments** at the top of the dashboard.

SERVICE DEPARTMENT Choose the corresponding department of the FAQ you want to find or create. The Service Department determines which department owns the FAQ. For example, if your question is related to an internet issue, select IT. You may see different departments depending on your role.

ALL This will let you filter depending on the subject matter, inside the previously chosen department. For example, if your FAQ has to do with Day Care, select HR as the Service Department and then Day Care as the subject.

- **2.** Type a sentence in the Search bar to find an existing FAQ or before creating a new one to make sure it doesn't already exist. For example, if you search for "How do I install a printer" and you don't find what you're looking for, try it again with a shorter sentence or just type "Printer". This will show all the FAQs related to that device.
- **3.** The Sort By filter will let you choose the order of the FAQs depending on the updated date, from newest to oldest or vice versa.

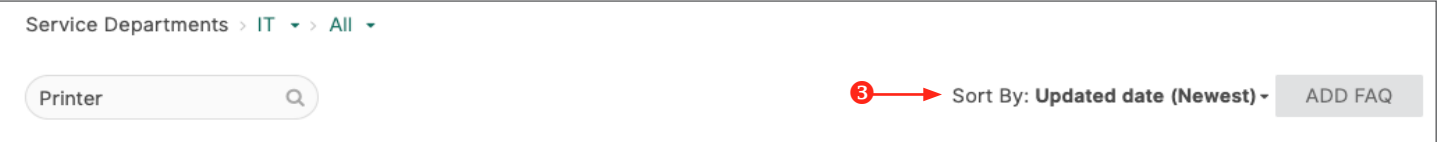

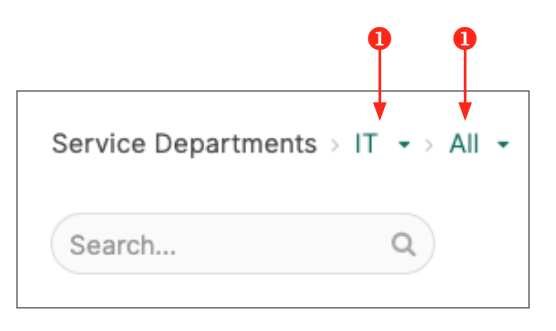

Service Departments > IT > > All >

Search...

**FINANCE** 

**HR** 

IT

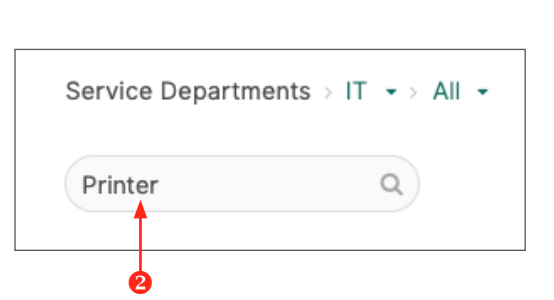

<span id="page-3-0"></span>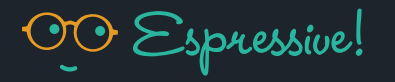

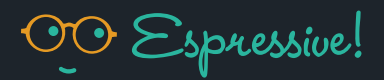

**4.** To make a more specific search, use the filters above the list of FAQs.

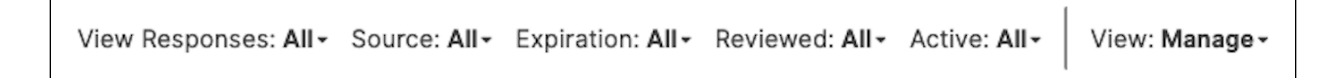

#### VIEW RESPONSES This filter returns the FAQs that contain the type of response you selected.

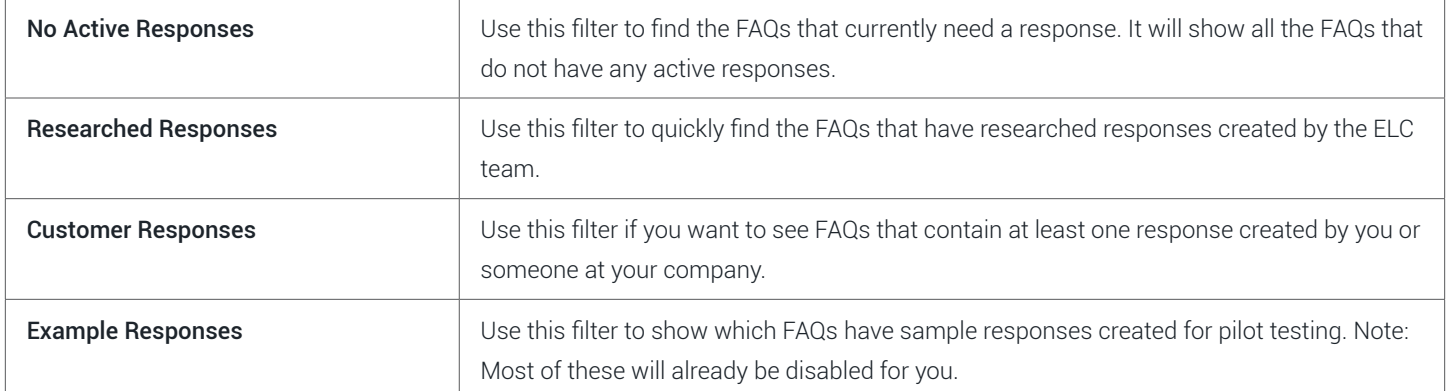

SOURCE This option filters the FAQs to show either FAQs created by the ELC, by your organization, or by both.

EXPIRATION With this filter you can choose to see FAQs that contain responses that are expired or near expiring.

 REVIEWED This allows you to see which FAQs have been reviewed by you or a team member and which ones haven't. By selecting Yes, you will only see the FAQs with the Reviewed checkmark. By selecting No, you will see all the FAQs that have not been reviewed yet.

ACTIVE Allows you to filter for active or non-active FAQs. Remember that a non-active FAQ will be ignored by Barista.

VIEW This tool will allow you to switch from the two pre-set views, Manage or Statistics.

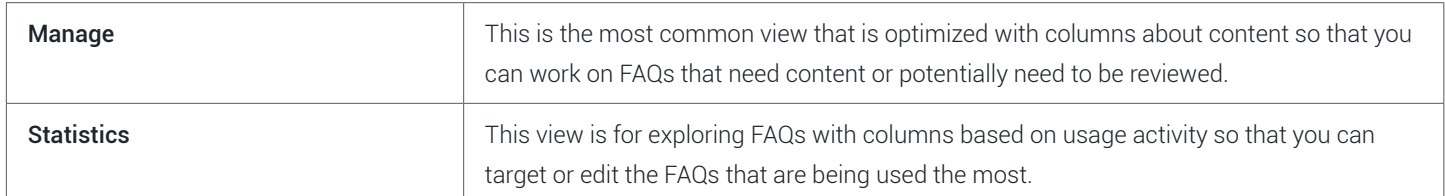

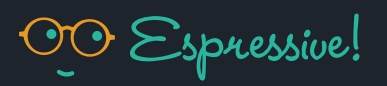

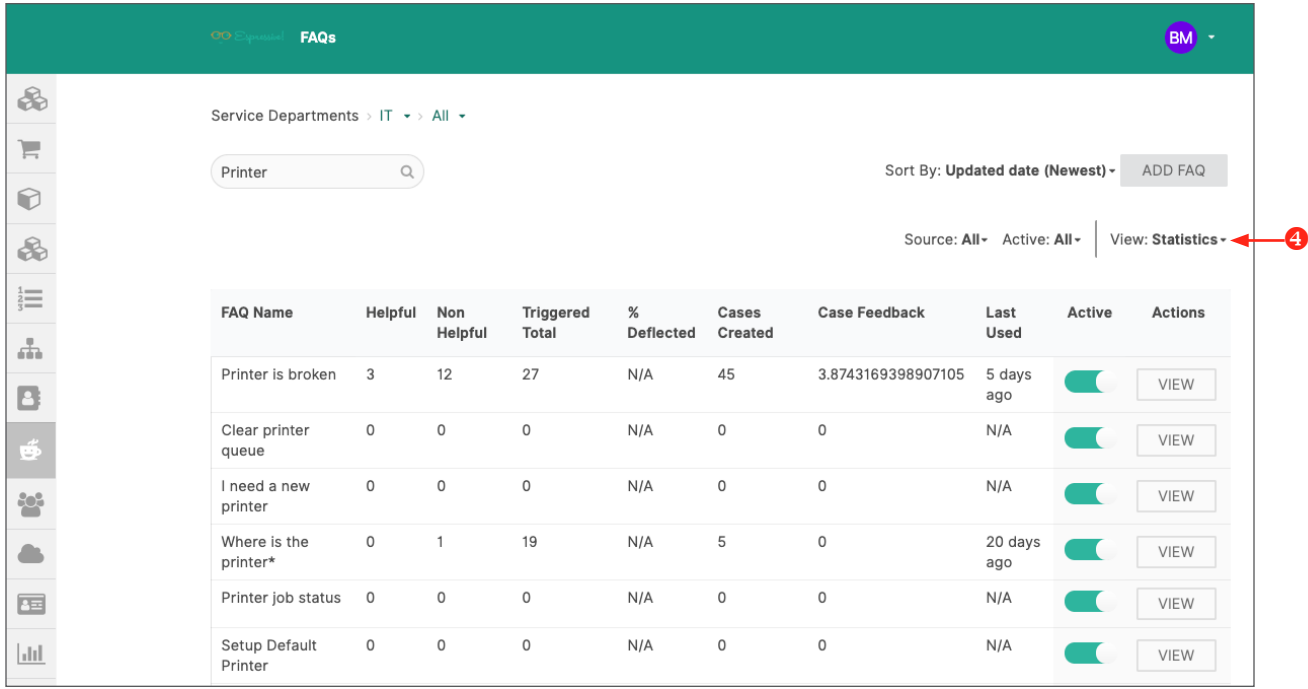

**ABOUT ESPRESSIVE** Espressive is the pioneer in AI for enterprise service management (ESM), redefining how employees get help by delivering exceptional employee experiences. Barista, our VSA, brings the ease of consumer virtual assistants, such as Amazon Alexa and Google Home, into the workplace. Barista automates resolution of employee questions with personalized experiences that result in employee adoption of 80 to 85% and reduced help desk call volume of 40 to 60%. Visit us at [Espressive.com](http://Espressive.com) to learn more and [request a demo.](https://www.espressive.com/#request-demo)

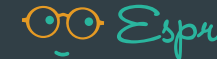